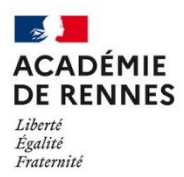

Direction des systèmes d'information<br>et de l'innovation

*Aide gestion des abonnés des listes de diffusion avec Sympa*

Voici une aide pour la gestion des abonnés d'une liste de diffusion gérée avec Sympa. Elle concerne uniquement l'ajout et le retrait des abonnés.

## **1- Connexion à la console de gestion Sympa**

L'accès à la console Sympa se fait à partir du portail Toutatice. Vous devez avoir une application nommée « **Listes de diffusion de l'académie de Rennes** »

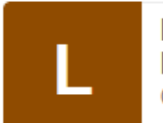

Listes de diffusion de l'académie de Rennes Outil "Sympa"

Dans l'interface « Sympa », il faut vous connecter avec le bouton « **connexion** » en haut à droite. Puis renseigner votre **adresse mail** ainsi que votre **mot de passe** de votre compte académique.

> Accueil Elndex des listes Q Chercher un  $2$  Aide & Connexion ADRESSE وی **N.B. :** Si c'est votre première MOT DE PASSE connexion à Sympa, il faut  $\overline{\mathbf{e}_p}$ d'abord passer par première connexion et suivre la & Valider procédure demandée. Première connexion? Mot de passe perdu ?

# **2- Gestion de la liste des abonnés**

Après vous être authentifié, il faut rechercher la liste que vous désirez gérer.

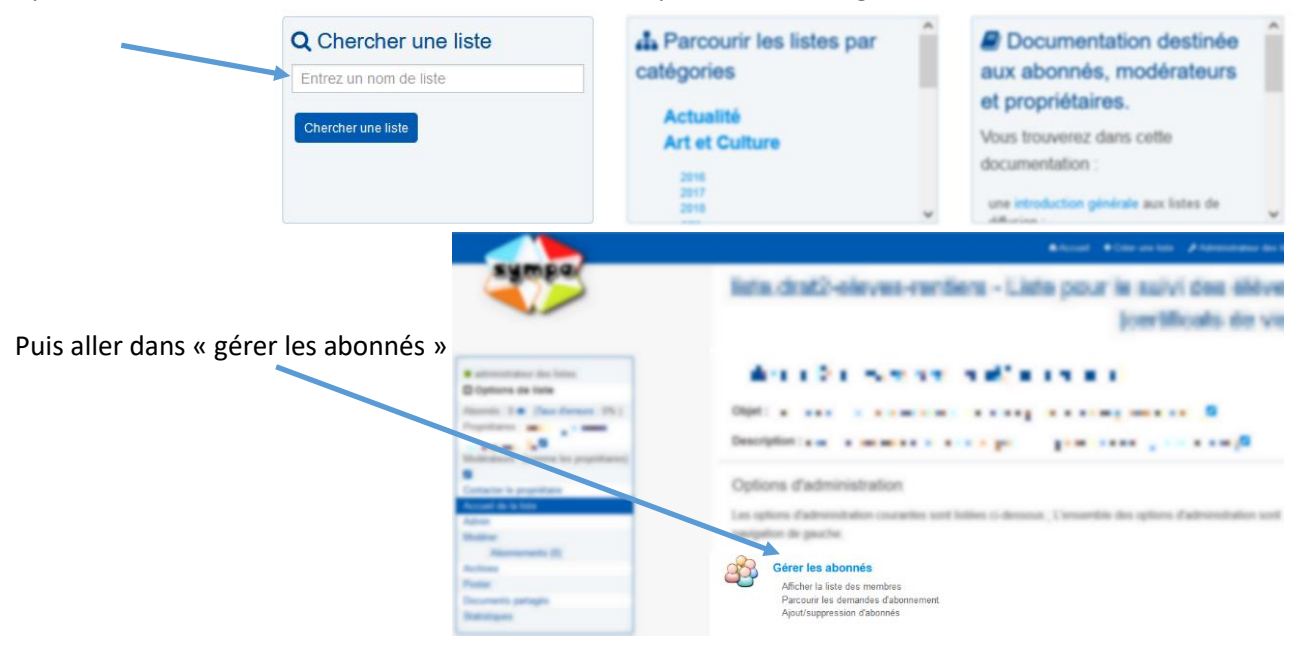

## A- Ajout d'abonnés

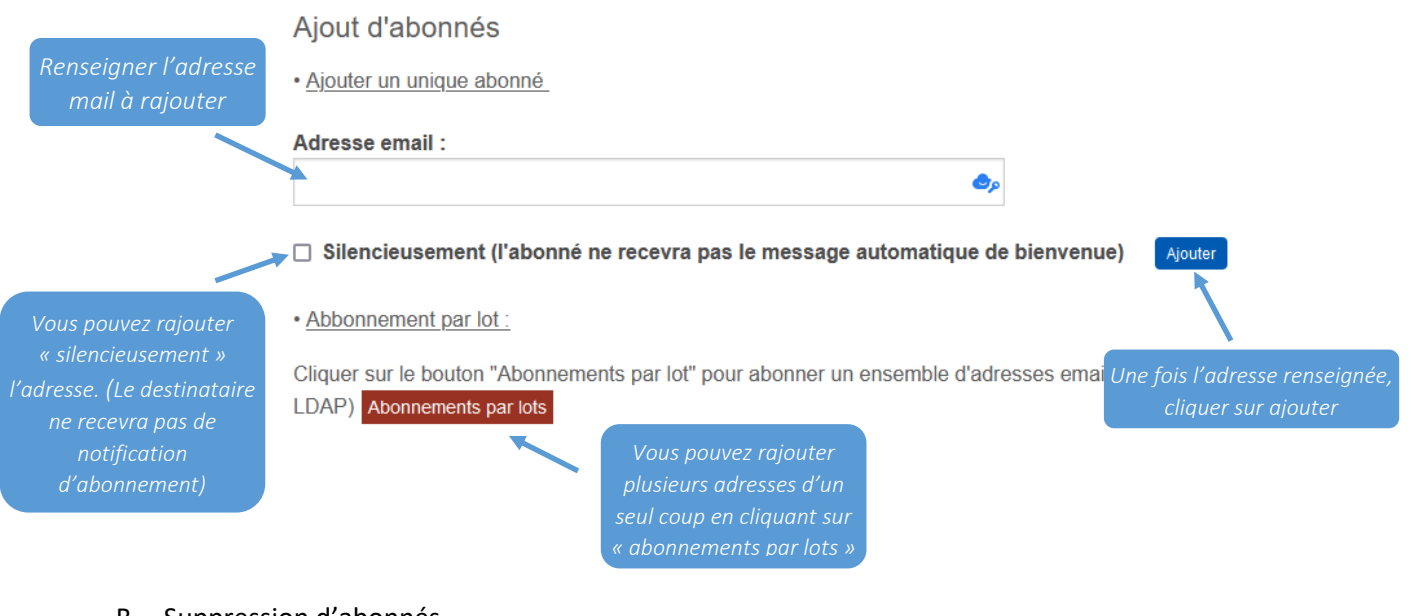

### B- Suppression d'abonnés

Liste des abonnés

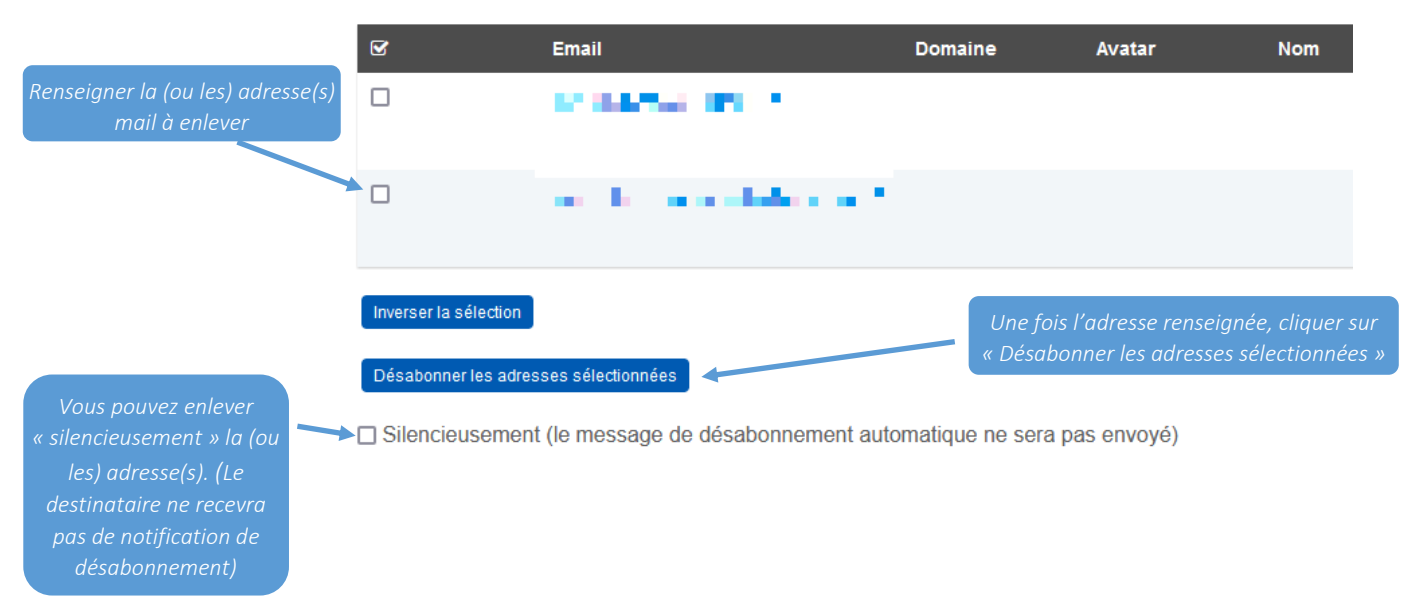

#### C- Vérifier les adresses en erreur

Dans la liste des abonnés, après l'envoi d'un message, certaines adresses peuvent être indiquées « **en erreur** », c'est que ces adresses sont erronées ou n'existent plus. Le message n'aura par conséquent pas été transmis à celles-ci.<br>Liste des abonnés

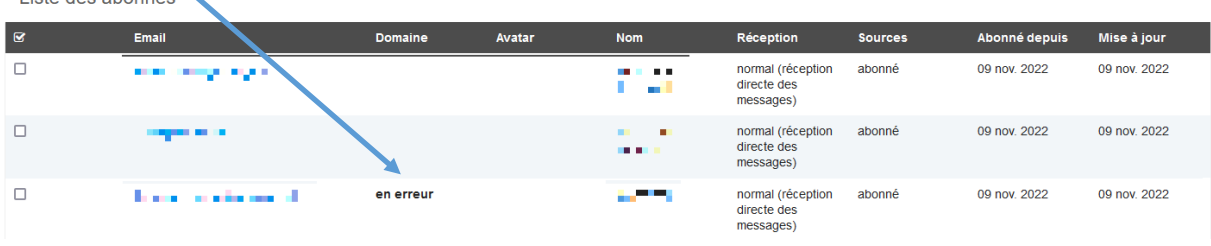